# **Detail-Ansichten der Mitarbeiterverwaltung**

Über die Schaltfläche: DETAILS (auf der Registerkarte: START) stehen Ihnen die so genannten Detail-Ansichten zur Verfügung.

#### ? Unknown Attachment

Die allgemeine Funktionsweise dieser Schaltfläche wird im [Kapitel "Detail-Ansicht"](https://hilfe.microtech.de/go/hlpGlExtraAnsichtGrid) beschrieben.

Mit Hilfe der Detail-Ansichten können Sie sich schnell weitere Informationen zu dem jeweils markierten Mitarbeiter aufrufen, ohne den Bereich der Stammdaten Mitarbeiter verlassen zu müssen. Zum gezielten Öffnen einer Detail-Ansicht verwenden Sie bitte den schwarzen Pfeil innerhalb der Schaltfläche.

Die verfügbaren Detail-Ansichten sind:

#### **Gehalt**

Über diese Detail-Ansicht werden die Bruttolohnbezüge des selektierten Mitarbeiters mit kumulierten Monatswerten dargestellt. Nähere Informationen entnehmen Sie bitte dem [Kapitel "Detail-Ansicht: Umsatz".](https://hilfe.microtech.de/go/hlpGlExtraAnsichtGrid_Umsatz)

## **Dokumente**

Die Detail-Ansicht Dokumente listet dem selektierten Mitarbeiter zugeordnete Dokumente auf und zeigt eine Vorschau davon an.

#### **Information**

Ist im selektierten Mitarbeiterdatensatz über das Register: **"Bild / Info"** im Feld Information ein Eintrag hinterlegt, wird dieser hier angezeigt. Soll der Inhalt des Infofeldes bearbeitet werden, müssen Sie dazu nicht den Mitarbeiterdatensatz öffnen. In dieser Detail-Ansicht kann über die Schaltfläche: ÄNDERN

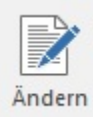

das Infofeld für die Bearbeitung freigeschaltet werden. Haben Sie die Aktualisierung vorgenommen wird über die Schaltfläche: ÜBERNEHMEN

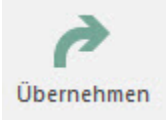

die Änderung übernommen. Möchten Sie die Eingabe verwerfen, betätigen Sie die Schaltfläche: ZURÜCKSETZEN

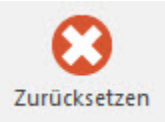

#### **Memo**

Ist im selektierten Mitarbeiterdatensatz über das Register: **"Memo"** im Feld Memo ein Eintrag hinterlegt, wird dieser hier angezeigt.

Soll der Inhalt bearbeitet werden, müssen Sie dazu nicht den Mitarbeiterdatensatz öffnen.

#### **Gesperrt**

In der Übersicht der Mitarbeiter werden gesperrte Datensätze farblich anders dargestellt. Die Informationen zu der hinterlegten Sperre erhalten Sie über diese Detail-Ansicht. Möchten Sie die Sperre aufheben, müssen Sie dazu nicht den Mitarbeiterdatensatz öffnen.

## **Bild**

Ist dem selektierten Mitarbeiterdatensatz über das Register: **"Bild / Info"** ein Bild hinterlegt, wird dieses hier angezeigt.

### **Geolokalisierung**

Zeigt den Postleitzahlenbereich des selektierten Mitarbeiters in einer grafischen Darstellung an.

## **Verteiler**

Für den selektierten Mitarbeiterdatensatz werden die hinterlegten Verteiler angezeigt, die auch direkt bearbeitet werden können.

## **Kalender**

Die für diesen Mitarbeiter angelegten Kalendereinträge werden über die Detail-Ansicht Kalender angezeigt und können direkt bearbeitet werden.

## **Kontakte**

Bei dieser Detail-Ansicht handelt es sich um eine zweigeteilte Ansicht, in deren oberen Teil die aktuellen Kontakte dieses Mitarbeiters angezeigt werden und deren unterer Teil die Einträge des Kontaktarchivs darstellt.

Im Teil der aktuellen Kontakte stehen Ihnen auch wieder eine Reihe von Schaltflächen zur Bearbeitung der Kontaktdatenbank zur Verfügung.